# Manual **Bredband2 Växel** Softphone

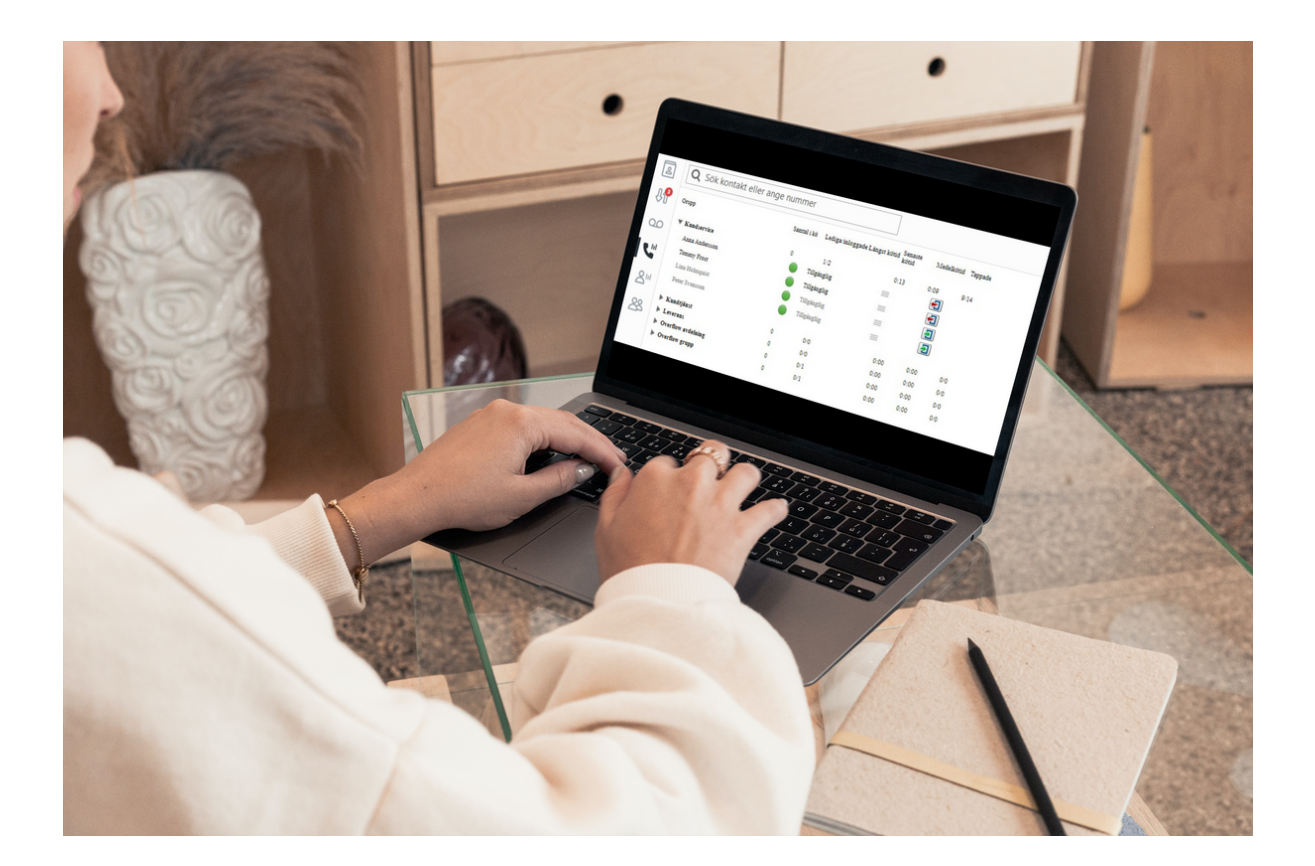

## **INNEHÅLL**

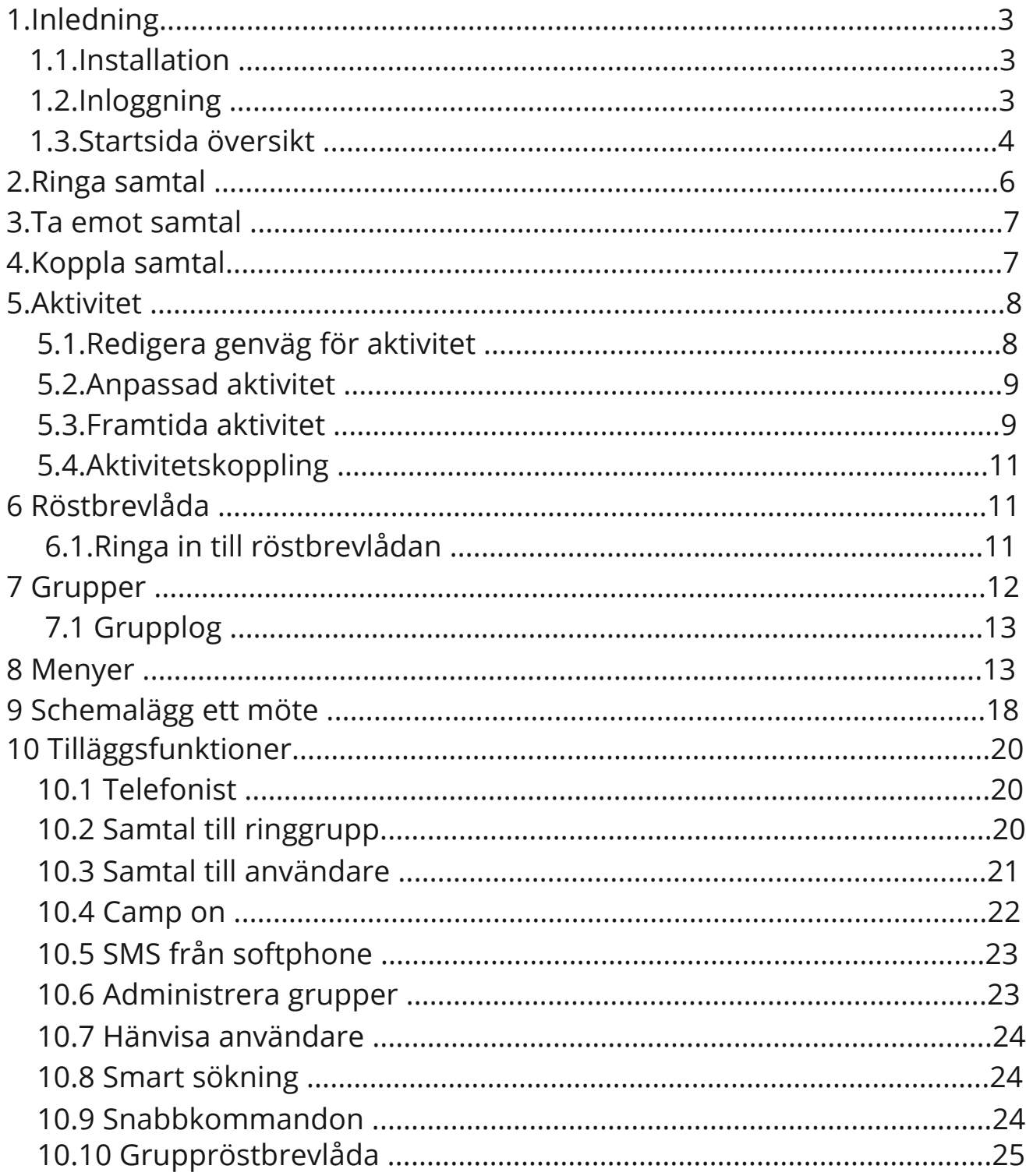

## **1 Inledning**

Detta är en manual som visar en översikt av funktionerna samt den grundläggande hanteringen med att ringa, koppla och hänvisa sig.

Bilder och funktioner i manualen kan skilja sig något från det ni ser i er softphone då programva- ran uppdateras kontinuerligt.

### **1.1 Installation**

I det välkomstmejl som skickas ut till respektive användare finns länkar för nedladdning av Desktop App (softphone) och Mobilapp.

I mailet finns också länkar till manualer.

Appar för desktop och mobiltelefon finns också tillgängliga för nedladdning ifrån webbportalen på start.bredband2vaxel.se.

Där loggar du in med ditt användarnamn och lösenord och klickar sedan på fliken Hem och väljer Applikationer.

För att installera Softphonen, Desktop app klickar du på installationsfilen för det operativsystem du har i rutan för Desktop App.

### **1.2 Inloggning**

När du startar appen öppnas inloggningssidan.

Om du är mobil användare, d v s har din mobil kopplad till växeln kan du skriva in ditt mobilnummer inklusive landskod i formatet +46701234567. Sedan klickar du på hämta aktiveringskod. Du kommer då att få ett SMS med en

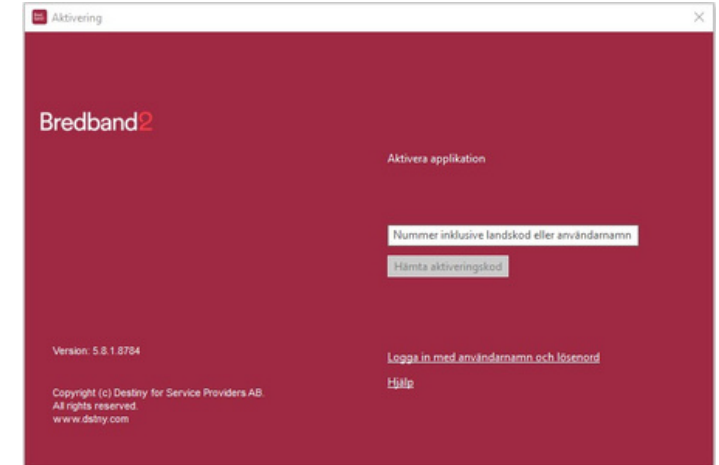

aktiveringskod som du skriver in och klickar på "aktivera".

Ett annat sätt att logga in är att klicka på "Logga in med användarnamn och lösenord". Sedan skriver du in det användarnamn och lösenord som du fått i ditt välkomstmejl.

### **1.3 Startsida - översikt**

När du loggat in kommer du till startsidan i din softphone.

I det röda området är din aktuella aktivitet. I det här fallet är användaren Tillgänglig och har en grön aktivitet, d v s det går att ringa till användaren.

I den här vyn kommer det även att finnas information om det exempelvis finns missade samtal.

I fältet *lägg till en anteckning* går det att skriva en notering tex. om var du är etc. Noteringen kan ses av andra användare.

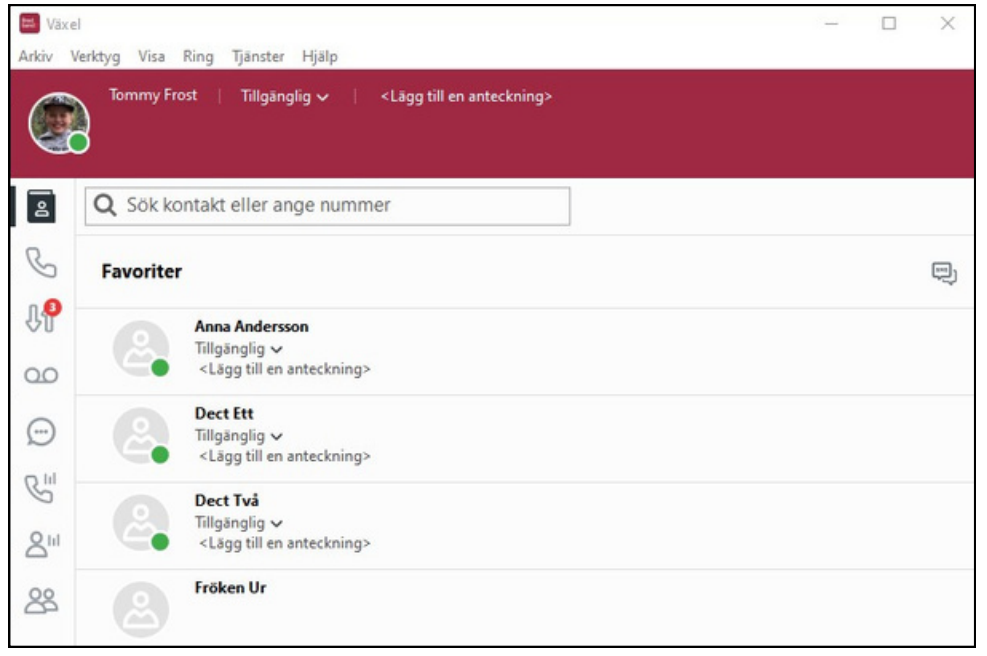

I det markerade fältet på bilden skriver du in telefonnumret eller namnet på en kontakt du vill ringa till. Systemet söker bland användare i växeln och bland sparade kontakter samt bland Outlook kontakter (*om den funktionen är aktiverad*).

Ring genom att klicka på telefonluren eller genom att trycka Enter på ditt tangentbord.

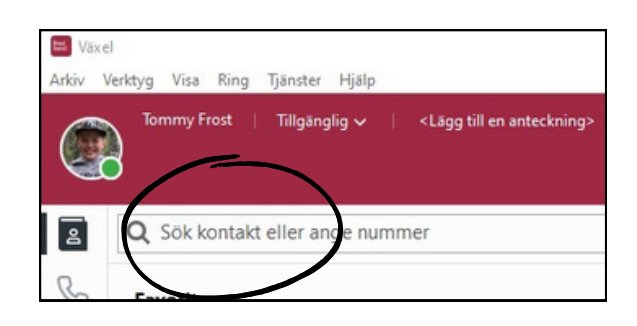

I bilden till höger är ett antal ikoner från appen markerade. Det är uppifrån:

*Kontakter* - Visar de kontakter som är sparade som favoriter eller VIP. Vid sökning efter kontakter som vi beskrev ovan, så visas de här. Du kan öppna en kontakts kontaktkort och se information om denne. Det finns även en funktion att skicka mejl och sms direkt till en kontakt från softphone, detta är behörighetsstyrt och kanske inte fungerar för dig.

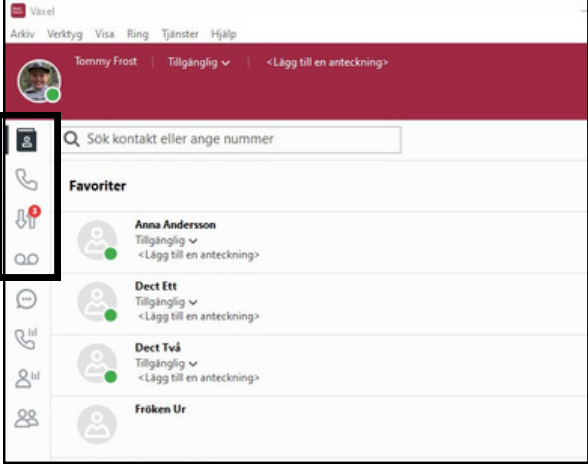

*Samtal* - visar pågående samtal och parkerade samtal.

*Samtalshistorik* - Visar "alla" samtal d v s alla ringda och emottagna samtal, "missade samtal" visar de samtal som ej besvarats, "inkorg" visar bland annat inspelade samtal.

*Röstmeddelanden* – Här kan du lyssna av meddelanden som är lämnade i din röstbrevlåda.

Längst ner till vänster i appen finns följande ikoner:

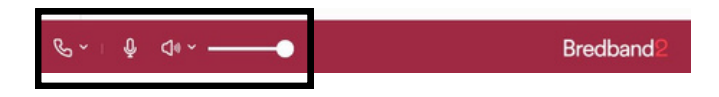

#### *Samtalsstyrning* – Här väljer du vilken

enhet som du vill ringa ut med. När du väljer mobil så kommer växeln att ringa upp din mobil, när du svarar så ringer växeln ut till destinationen.

*Mikrofon* - Stänger av mikrofonen, en så kallad sekretessfunktion.

*Högtalare* - Växlar mellan högtalare och headsetläge, hur detta fungerar är beroende på headset och de inställningar som finns för headset i din dator.

*Ljudvolymen* – Ljudvolym för appen.

### **2 Ringa samtal**

För att ringa med softphone så placera markören i fältet vi markerat med rött. Skriv numret inklusive riktnummer och tryck enter.

Du kan skriva namnet om det är en kollega i växeln eller om det är en sparad kontakt.

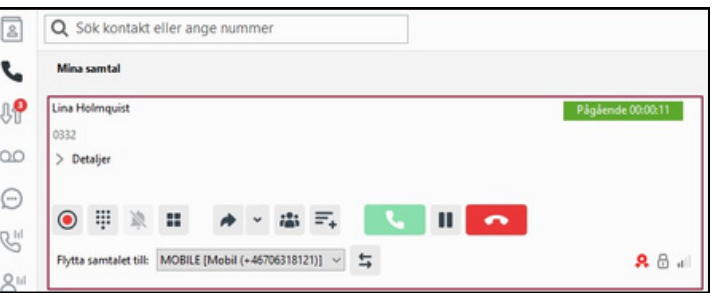

Bilden ser nu ut som till höger. Upp-

ringt nummer syns till vänster, status är "utgående" som byts till "pågående" när samtalet kopplats upp. Ett räkneverk visar då även samtalslängden.

Under ett pågående samtal finns ett antal knappar med olika funktioner:

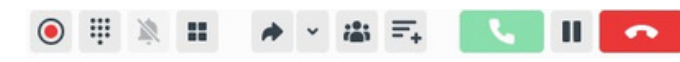

### *Avslutar samtal*

#### *Besvarar samtal*

*Väntkopplar samt***a⁄e**mpelvis om du vill ringa upp en kollega för att sedan koppla över samtalet till denne.

*Parkera samtal.* När samtalet är parkerat hamnar det i den personliga kön och kan även plockas upp av andra (om den funktionen är tillåten i systemet). När pågående samtal avslutas så ringer nästa samtal som väntar i den personliga kön.

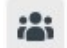

Ξ.

#### *Konferenssamtal.*

Under pågående samtal går det att trycka på konferensknappen och ringa ytterligare samtal, det nya samtalet går att koppla in till konferensen genom att trycka på konferensknappen igen. Tryck slutligen på "playknappen" för att koppla ihop alla i mötet. Det går att lägga på samtalet för varje enskild deltagare genom att lägga på respektive samtal. Du kan avsluta hela konferensen genom att lägga på det översta samtalet, en fråga kommer då först om konferensen ska avbrytas.

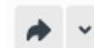

#### *Koppla samtal.*

Under pågående samtal går det att flytta/koppla samtalet. Se stycke 4 för mer information om denna funktion.

Menyknappen till höger om pilen öppnar en meny där det går att välja att kringå samtalsomstyrningsregler. Det är en funktion som är behörighetsstyrd och kan- ske inte fungerar för dig.

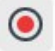

#### *Spela in samtal.*

Under pågående samtal går det att trycka på denna knapp så spelas samtalet in. Ljudfilen kommer att hamna i inkorgen och det går även att få ljudfilen mejlad till

sig själv.

#### *Knappsats.*

För att exempelvis kunna välja alternativ i en talad meny. Du kan antingen klicka på knapparna i knappsatsen eller använda siffertangenterna på ditt tangentbord för att mata in siffror.

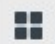

W.

#### *Extern applikation.*

Det går att konfigurera så att exempelvis hitta.se söker efter telefonnummer. När du då har ett aktivt samtal och klickar på den här knappen så öppnas hitta.se och visar sin sökträff.

Genom att klicka på pilknappen kan du flytta samtalet mellan dina telefoner. I ex- emplet går det att välja att skicka det till mobilen.

#### *Flytta samtal mellan softphone och mobil.*

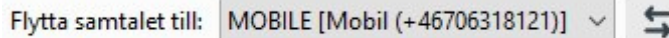

Under ett pågående samtal kan du välja att flytta samtalet ifrån softphone till din mobil.

### **3 Ta emot samtal**

Klicka på grön lur så besvaras samtalet. Möjlighet finns också att aktivera funktion för att svara med Enter på tangentbordet.

### **4 Koppla samtal**

Om du besvarar ett samtal som du vill koppla vidare kan du antingen göra en direktkoppling eller en bevakad koppling.

*Direktkoppling* innebär att du kopplar samtalet utan att först prata med den du ska koppla till. Det gör du genom att trycka på knappen väntkoppla, sedan skriver du namn på en kontakt eller ett telefonnummer som du vill koppla till.

Längst ut till höger på kontakten klickar du på symbolen koppla hit.

När du direktkopplar samtalet behålls en länk till samtalet om du inte väljer att lägga på. Om den du kopplat till inte svarar kommer samtalet att komma tillbaks, du kommer då att höra tre tonstötar och samtalet ligger väntkopplat i din samtalslista.

*Bevakad koppling* innebär att du först kan prata med den du ska koppla till och sedan koppla över samtalet. Detta gör du genom att först trycka *väntkoppla* eller *genomför koppling.* Därefter skriver du nummer eller namn på den du vill koppla till och ringer upp. När du fått svar kan du trycka på *koppla hit* knappen som gör att de båda samtalen kopplas ihop. Vill inte personen ta emot samtalet går det att plocka upp det parkerade samtalet genom att trycka på knappen *återuppta.*

Om du använder softphonens telefonistvy kan du också använda *dra och släpp* för att koppla samtal.

### **5 Aktivitet**

Du kan byta aktivitet på din användare när du exempelvis är på lunch. I aktivitetsfältet efter ditt namn står din aktuella aktivitet/hänvisning. Vill du ändra din aktivitet klickar du på aktuell aktivitet och en meny öppnas.

Här väljer du den aktivitet du vill ha. Den är aktiv till dess att du själv byter nästa gång.

Det är även här du väljer att skapa eller redigera

*Genvägar, Anpassad aktivitet, Framtida hänvisning och Aktivitetskoppling.*

### **5.1 Redigera genväg för aktivitet**

Du kan skapa eller redigera befintliga genvägar, dessa är speciellt anpassade aktiviteter som används ofta. För att skapa nya eller redigera befintliga genvägar klickar du på redigera genvägar i menyn som visas på bilden ovan.

I fönstret som öppnas, tryck på en befintlig genväg för att redigera den eller tryck på pluset för att skapa en ny.

I den högra delen av fönstret kan du göra följande inställningar:

*Namn* – Ge genvägen ett namn.

*Aktivitet* – Välj vilken aktivitet/ hänvisning som ska gälla för genvägen.

*Tillgänglighet* – Välj tillgänglighet för genvägen, alltså om det ska ringa på dig eller inte.

會  $\begin{array}{ll}\n\bullet & \text{Lunch 30min} \\
\bullet & \text{Lunch, -30 minute}\n\end{array}$ Paus 15min<br>
Efterbearbetning, -15 minute Avbryt Spara

Detta blir då oberoende av vad standard för aktiviteten är i vanliga fall. *Varaktighet* – Välj hur länge genvägen ska vara aktiv. Vid valet *resten av dagen* så

krävs att arbetstider är satta i systemet så det är inte säkert att det fungerar direkt. Kontakta i så fall din administratör.

*Aktivitetsomstyrning* – Här går det att välja om inkommande samtal ska kopplas vidare till något annat nummer.

*Använd befintlig vidarekoppling -* Då kopplas samtal till det nummer som är angivet som standard för aktiviteten (anges under aktivitetskoppling).

*Ignorera befintlig vidarekoppling* - Eventuell vidarekoppling som ligger på aktiviteten bortses ifrån, samtalet kommer att ringa på dig och aktuell aktivitet läses upp för påringaren om du valt *Stör ej* ovan.

*Tillfällig vidarekoppling* - Ger dig möjlighet att skriva in ett eget nummer som samtal ska kopplas till. Detta gör du i rutan omstyrningsnummer.

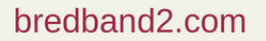

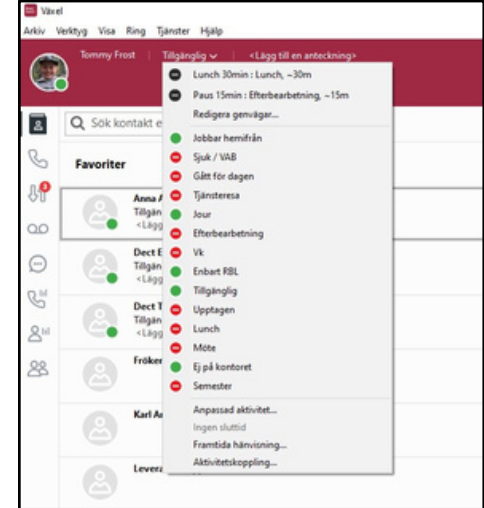

*Ikon* – Välj en ikon för genvägen.

Det går att ta bort en genväg genom att markera den genväg du vill ta bort och sedan klicka på soptunnan.

### **5.2 Anpassad aktivitet**

De befintliga aktiviteterna som kommer med A3 Växel kan tillfälligt anpassas för att gälla en viss tid eller till nästa arbetsdag.

Här finns några inställningar att välja:

*Aktivitet* – Välj vilken hänvisning/ aktivitet som ska gälla för genvägen.

*Tillgänglighet* – Välj tillgänglighet för genvägen, alltså om det ska ringa på dig eller inte, detta blir då oberoende av vad standard för aktiviteten är i vanliga fall.

*Sluttid* – Välj att ange sluttid eller om den anpassade aktiviteten ska gälla till nästa arbetsdag. Vid valet till nästa arbetsdag så krävs att arbetstider är satta i systemet så det är inte säkert att det fungerar direkt. Kontakta i så fall din administratör.

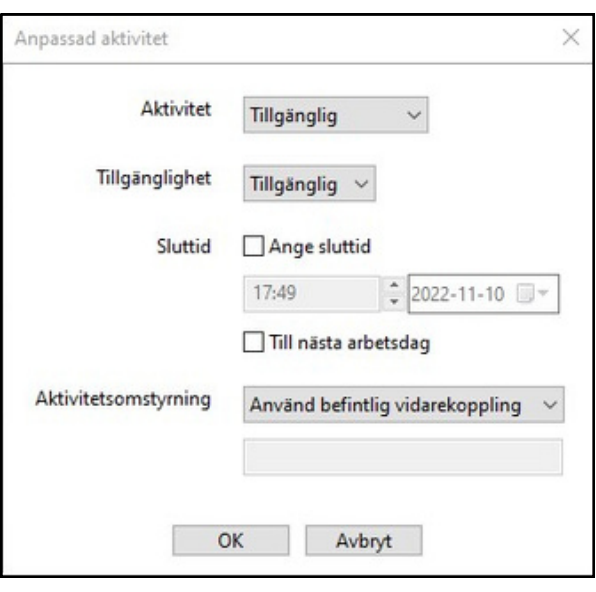

*Aktivitetsomstyrning* – Här går det att välja om inkommande samtal ska kopplas vidare till något annat nummer.

*Använd befintlig vidarekoppling -* Då kopplas samtal till det nummer som är angivet som standard för aktiviteten (anges under aktivitetskoppling).

*Ignorera befintlig vidarekoppling* - Eventuell vidarekoppling som ligger på aktiviteten bortses ifrån, samtalet kommer att ringa på dig och aktuell aktivitet läses upp för inringande om du valt *Stör ej* ovan.

*Tillfällig vidarekoppling* - Ger dig möjlighet att skriva in ett eget nummer som samtal ska kopplas till. Detta gör du i rutan omstyrningsnummer. Spara genom att klicka på OK.

## Bredband<sub>2</sub>

### **5.3 Framtida aktivitet**

Du kan skapa eller redigera framtida aktiviteter/hänvisningar, exempelvis semester, utbildning eller lunch. Dessa går att schemalägga till att gälla varje dag eller en viss tid. Tryck på pluset för att skapa en ny eller klicka på en befintlig hänvisning för att redigera. Det går att ta bort en framtida hänvisning genom att markera den och sedan klicka på soptunnan.

I den högra delen finns följande inställningar:

*Namn* – Ge aktiviteten ett namn.

*Aktivitet* – Välj vilken aktivitet/hänvisning som ska gälla.

*Roll* – Välj vilken roll som ska vara aktiv. Roll är vilket telefonnummer som visas ut när du ringer. Det går alltså att schemalägga under vilken tid du visar ett visst nummer, exempelvis om du under arbetstid vill visa ditt direktnummer och utanför arbetstid visa mobilnumret.

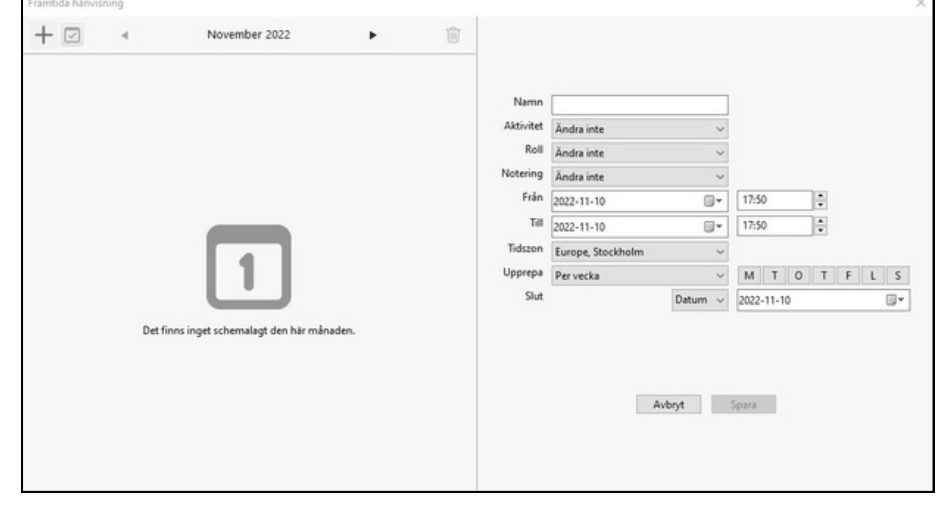

*Notering* – Om du vill kan du ange en notering för hänvisningen, "jobbar från stugan" eller liknande. Noteringar kan ses av andra användare i växeln.

*Från/till* – Ange mellan vilka datum och vilken tid som hänvisningen ska vara aktiv.

*Tidszon* – Om du exempelvis jobbar från ett annat land med en annan tidszon när hänvisningen ska inträffa så kan du ange korrekt zon här. Då kommer hänvisningen att slå in korrekt.

*Upprepa* – Här kan du ange om hänvisningen ska upprepas. Det går att välja varje dag, varje vecka, varje månad eller varje år. Vid valet varje vecka får du markera de veckodagar som det ska gälla. Vid valet varje månad så kommer hänvisningen slå in varje månad på det datum som är valt. Vid valet varje år kommer hänvisningen att slå in årligen på det datum som är valt.

*Slut* -Här kan du ange ett datum när hänvisningen ska sluta att upprepas, väljer du aldrig så kommer den alltid att upprepas.

### **5.4 Aktivitetskoppling**

Du kan ange en vidarekoppling för en viss aktivitet/hänvisning. Då kommer alla inkommande samtal att styras om så länge den aktiviteten är vald.

Tryck på pluset för att skapa en ny aktivitetskoppling, välj vilken aktivitet som den ska gälla för och skriv in numret inkommande samtal ska kopplas till.

Du kan redigera en befintlig aktivitetskoppling genom att klicka på den och ändra omstyrningsnummer. För att ta bort en aktivitetskoppling, klicka på den och klicka sedan på soptunnan.

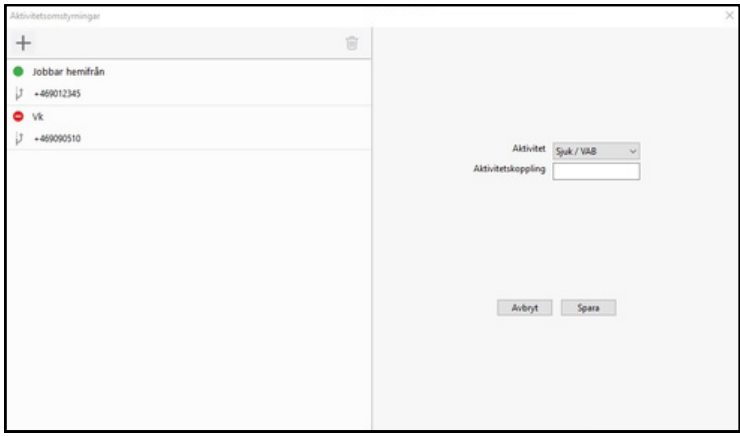

### **6 Röstbrevlåda**

Det finns flera sätt att lyssna av meddelanden i röstbrevlådan beroende på hur systemet är konfigurerat.

- Det går att få ett sms med en länk där du direkt ringer in till röstbrevlådan och kan lyssna av meddelandet.
- Det går att får ett mejl med ett meddelande att det finns nya meddelanden i din röstbrevlåda det går även att få ljudfilen som lämnats bifogad i mejlet
- Använder du mobilappen så går det att lyssna av meddelanden i fliken röstbrevlåda.
- Använder du softphone så går det att lyssna av meddelanden i fliken röstmeddelande.
- Genom att logga in på min sida kan du klicka på fliken inkorg här kan du se och lyssna av dina meddelanden.
- Det går även att ringa in till röstbrevlådan på traditionellt vis och lyssna av de meddelanden som lämnats.

### **6.1 Ringa in till röstbrevlådan**

Du kan ringa till röstbrevlådan och ändra personlig hälsningsfras eller lyssna av meddelanden. Numret till röstbrevlådan hittar du om du söker i mobilappen eller softphone efter kontakten röstbrevlåda, det är ett nummer som börjar med +4610xxxxxxx. När du ringer till röstbrevlådan från din softphone eller mobil så loggas du in automatiskt och kommer direkt till menyn. Ringer du från en telefon som inte ligger i systemet får du ange det telefonnummer vars röstbrevlåda du vill logga in till samt den PIN-kod som är satt för den brevlådan.

#### *Knappval röstbrevlåda huvudmeny:*

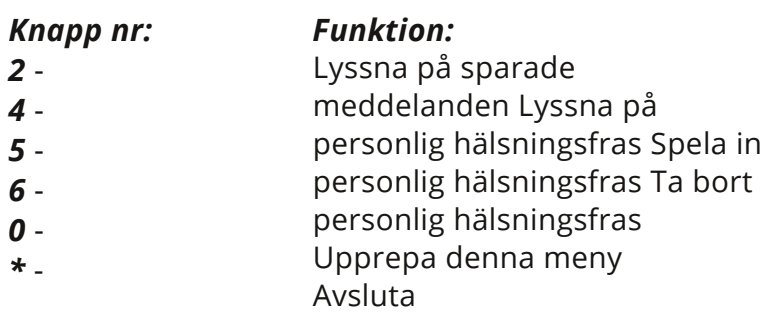

#### *Knappval när meddelande spelas:*

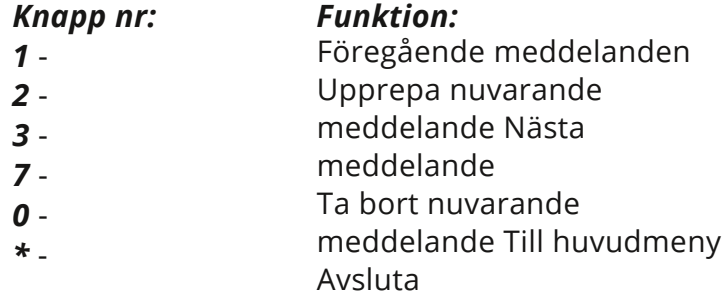

### **7 Grupper**

Du kan vara med i olika grupper där du tar emot samtal i en förprogrammerad ordning. Knap- parna visar vilka grupper du är med i. Du loggar in och ut genom att klicka på respektive knapp.

Om du har din softphone inställd på "Normalvy" så kanske du inte ser knappar för att logga in och ur grupper. För att visa knapparna gå in under Verktyg – Inställningar – Avancerat, klicka i "Visa köinformation i standardvy".

Knappen är grå när du inte är inloggad, den är blå när du är inloggad i den. På knappen syns lite information inom parentes.

Första siffran är hur många samtal som är på kö. Sedan ser du hur många som är tillgängliga *(siffran före skiljetecken)* och hur många som är inloggade *(siffran efter skiljetecken).*

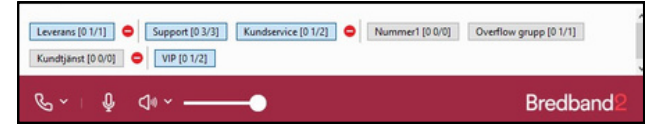

En användare kan vara inloggad men inte tillgänglig exempelvis om den har hänvisat sig men inte loggat ur gruppen.

När det ringer på dig så ser du i softphone vilket nummer det är som ringer in samt på vilken grupp det ringer.

### **7.1 Grupplogg**

Denna kan du endast se om din användare är med i eller får administrera grupper. Grupplog- gen visar en samtalslogg på de grupper du är med i och har behörighet till.

Det går att sortera på missade, vidarekopplade och besvarade samtal genom att klicka på de olika cirklarna.

I loggen kan du se vilket nummer som ringt in och till vilken grupp och även vem som svarat.

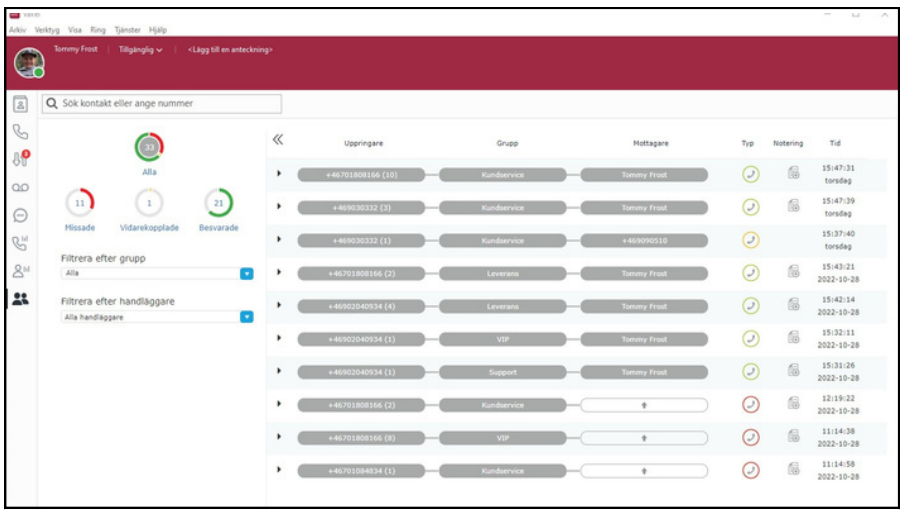

Är samtalet inte besvarat så loggas det som missat och det visas en vit pil. Här kan du tilldela någon att hantera samtalet genom att klicka på pilen och välja tilldela handläggare, du kan även tilldela till dig själv. I loggen går det att skriva noteringar på varje samtal.

Du kan välja att titta på loggen för en enskild grupp genom att filtrera efter grupp. Du kan även filtrera efter handläggare för att till exempel bara visa samtal som är tilldelade till dig.

### **8 Menyer**

Det finns ett antal menyrader längst upp i appen.

#### *Arkiv:*

**Avsluta** – Stänger ner appen.

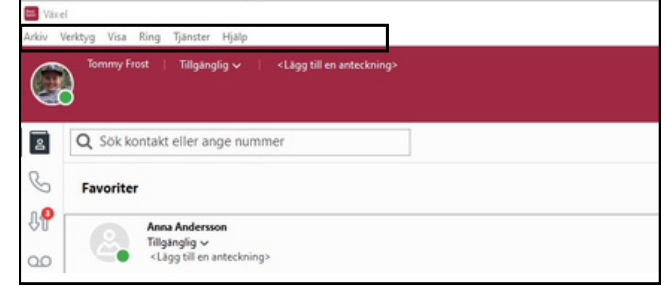

#### **MANUAL Bredband2 Växel - Softphone**

# **Bredband2**

#### *Verktyg:*

**Min sida** – Är en genväg till min sida, det är en webportal där du kan ändra inställningar och söka information. Min sida behandlas i en särskild manual.

**Min profil** – Detta är inställningar för din användare. Min profil nås via min sida och detta är en genväg dit. Min sida behandlas i en särskild manual.

**Skapa kontakt** – Du kan skapa egna kontakter till din telefonbok. Välj om det ska vara en favorit, då kommer den att dyka upp i ditt kontaktfält i din softphone. Väljer du att det ska vara en kontakt så kan du söka på den via sökfältet. Väljer du VIP så kommer kontakten också att visas i kontaktfältet i softphone. VIP kontakter kan sedan tillåtas att alltid kunna ringa till dig även om du är hänvisad. Kontakta din administratör för att få hjälp med detta.

Blockerad kontakt är en kontakt som kan blockeras från att ringa dig eller om blockerade kontakter alltid ska hamna hos telefonist när de ringer dig. Detta kräver programmering, kontakta din administratör.

Fyll i resterande information på kontakten, lägg till ett telefonnummer inklusive riktnummer längst ner och klicka sedan på spara. Snabbknapp fungerar bara tillsammans med en viss typ av bordstelefon. Nu finns den nya kontakten och är sökbar.

**Schemalägg ett möte** – Detta används om du använder tillvalet telefonkonferens och vill bjuda in deltagare till den. För mer info, se avsnitt 9.

**Inkorg** – Visar bland annat dina inspelade samtal.

**Samtalsstyrning** – Alla samtal till och från systemet hanteras av regler för samtalsstyrning.

Här kan du se vilka regler som gäller för din användare. Om du har behörighet kan du även ange egna regler. Rekommenderat är att du inte ändrar något här om du inte är absolut säker på hur du ska göra.

**Framtida hänvisning-** Detta beskrivs under avsnitt 5.3

**Aktivitetskoppling** – Detta beskrivs under avsnitt 5.4

**Inställningar** – Det finns ett antal inställningar för din softphone.

- *Konto* Här kan du logga ut från softphone. Du är alltid inloggad även när datorn startas om och behöver inte skriva dina inloggningsuppgifter annat än när du loggat ut.
- *Ljud* Här kan du ändra ljudenhet.
- *Övrigt*

*Starta automatiskt när datorn startas* – Startar appen automatiskt.

*Minimal kontaktlista* – Minskar storleken på favoriterna i kontaktlistan så att du kan se fler utan att behöva scrolla.

*Besvara inkommande samtal automatiskt* -När det ringer på din softphone så kommer samtalet att besvaras automatiskt.

*Integrera med Microsoft Outlook* – Integrerar softphone med kontakter i Microsoft Outlook (Windows) eller med kontaktappen (macOS)

*Använd utökad sökning med Microsoft Outlook* – Utökar sökning till även andra fält såsom mellannamn och i skickade och mottagna mejl. Gäller endast för Windows och funktionen kan variera beroende på Outlookversion. Funktionen kan göra att sökningen går långsamt.

överst på skrivbordet. *Popup för inkommande samtal* – När ett samtal kommer in så läggs softphone

*Svara med returtangent* – När ett samtal kommer in på softphone kan du besvara det genom att trycka enter/retur. Enter/returtangent vid det numeriska skrivbordet fungerar alltid att besvara samtal med oavsett inställning av denna parameter. Softphonefönstret måste vara öppet för att det ska fungera.

*Meddelanden vid händelser* – Inställningar hur du vill få notiser.

*Snabbknappar* - Det går att hantera samtal med hjälp av snabbknappar. Här ser du vilka funktioner som har vilket kommando, det går även att redigera dem.

#### *Avancerat*

*Ställ in hantering för tel*: *och callto: länkar* – Möjlighet att klicka på telefonnummer på websidor och ringa direkt till numret. Har du Skype installerat så kommer funktionen att aktivera Skype istället för softphone, se till att starta softphone efter att Skype är startat så ska det fungera. I macOS fungerar det på ett annat sätt. Då måste du aktivera funktionen Place call, den finns under Systeminställningar – tangentbord – kortkommandon -tjänster. Sedan kan du högerklicka på nummer och ringa dem.

*Använd F8 för att ringa det valda numret* – Det går att markera ett telefonnummer och sedan trycka F8 så ringer systemet upp numret. Systemet filtrerar bort ogiltiga tecken såsom bindestreck.

*Visa köinformation i standardvy* – Visar de grupper du är med i och du kan logga in och ur dessa. I telefonistvy visas de alltid.

*Automatisk justering av mikrofonens ljudnivå* – Justera nivåer för att undvika till exempel rundgång.

*Visa utökad sökningsinformation* – Visar vad dina sökningar träffat genom att markera dem, förenklar när du får många träffar i din sökning. Detta fungerar bara tillsammans med en telefonistgrupp.

*Visa målinformation i telefonistvy* – Visar information när ett samtal styrts om. Exempelvis när en användare är hänvisad och inringande har tryckt 1 för telefonist, då syns användarinformationen i det inkommande samtalet så att du vet varför samtalet styrts om. Detta fungerar bara tillsammans med telefonistgrupp och telefonistvy.

*Aktivera monitorering och samtalsstyrning* – Funktionen gör att du kan monitorera dina samtal oavsett med vilken enhet du ringer. Ringer du med mobilen så ser du samtalet som ett aktivt samtal i softphone och kan koppla samtalet till någon annan eller flytta samtalet till din softphone.

*Behåll direktkopplade samtal i telefonistvy tills de har besvarats* – När du kopplar direkt till någon utan att först prata med denne kan du övervaka samtalet så att du ser att det blir besvarat. Fungerar med telefonistvyn.

*Spela upp ljud vid ett andra inkommande samtal* – En kort ljudstöt spelas när ett andra samtal kommer in. Tiden (millisekunder) efter senaste tangentbordstryckning, innan sökning av kontakter startar. Tiden ställs med som lägst 50 millisekunder, ställs den för kort så kan systemet gå trögt om det börjar söka innan du skrivit klart.

*Konfigurera externa applikationer* – Här kan du ange att exempelvis en sökning görs på hitta.se och att sidan öppnas med resultatet när ett samtal kommer in.

*Editera meddelandemallarna* – Här kan du ändra de mallar som finns för att skicka e-post och sms från softphone.

*E-postapplikation* – Används för att ange hur e-post till flera mottagare ska separeras i sändlistan. Med semikolon (Outlook) eller komma (annan).

#### *Visa:*

**Normalvy** – Vy där aktiva samtal ligger bland de andra flikarna. Det går att visa de grupper du är med i för att kunna logga in och ur dem.

**Telefonistvy** – Här ligger aktiva samtal i en egen ruta till höger. Grupper syns nere till höger. Det går att dra och släppa aktiva samtal direkt på kontakter.

**ACD-vy** – En vy som är praktisk om du jobbar i en kundtjänst eller liknande. Spoftphone lägger sig överst på skärmen så att du samtidigt kan arbeta i andra dokument under. Här finns även en hjälpknapp för att kunna ringa snabbt till ett utvalt nummer för att ställa frågor eller liknande.

**Välj sökfält, välj samtal, välj kontakter** – Visar kortkommandon som används för att hop-pa mellan fälten.

#### *Ring:*

Här visas ett antal snabbkommandon som går att använda för att hantera samtal.

**Genombrytning** – Bryter in i ett aktivt samtal. Den som är upptagen i samtal kommer att få en påknackning i form av några tonstötar och sedan välja att parkera aktivt samtal och svara på det nya samtalet.

**Inbrytning** – Ringer igenom en användares aktiva vidarekoppling. Klicka en gång på genombrytning innan du ringer till användaren. Funktionen kräver att du har behörighet, kontakta din administratör.

**Ringer med rollen** – Här kan du välja att byta roll tillfälligt för nästa samtal du ska ringa. Klicka på roll och ring. Sedan kommer samtalen att återigen ringas från den roll du satt. Din roll är det nummer som visas ut, vanligt är att ha direktnummer, mobilnummer, växelnummer och dolt nummer. De roll du väljer gäller för samtliga enheter du har i växeln, så väljer du rollen direktnummer så visas direktnummer även när du ringer från mobilen. Väljer du mobilnummer så visas mobilnummer även när du ringer med softphone.

#### *Tjänster:*

**Upphäv nattkoppling** – Avbryter aktiv nattkoppling och öppnar växeln för inkommande trafik. För att det ska fungera måste det finnas tider satta i systemet, detta används vanligt- vis inte idag då växelns nummer styrs med programmerade scheman och användarnas egna nummer styrs med deras aktivitet.

**Skicka ett meddelande till kontakter i listan** – Här kan du skicka e-post eller sms till de kontakter som syns i ditt kontaktfält. Det kan vara favoriter eller kontakter som du sökt. Vid valet e-post så öppnas ditt mejlprogram och ett mejl med samtliga mottagare i listan är förberett. Väljer du sms så öppnas ett pop-up fönster där du kan skriva ett meddelande till samtliga mottagare i listan.

Detta kräver att du är behörig att skicka sms från softphone.

**Roll** – Här byter du roll, vald roll gäller tills nästa gång du byter. Din roll är det nummer som visas ut, vanligt är att ha direktnummer, mobilnummer, växelnummer och dolt nummer. De roll du väljer gäller för samtliga enheter du har i växeln, så väljer du rollen direktnummer så visas direktnummer även när du ringer från mobilen. Väljer du mobilnummer så visas mobilnummer även när du ringer med softphone.

#### *Hjälp:*

**Om –** Här kan du se information om vilken version din softphone har.

**Hjälp** -Här kommer du direkt till den engelska manualen för softphone.

**Integritetspolicy –** Information om leverantörens integritetspolicy.

**Avtalsinformation** – Information om leverantörens avtalsinformation.

**Diagnostik –** Vid felsökning kan supportavdelningen vara hjälpta av att få ta del av detta. Det går att starta insamling av information och sedan mejla den.

### **9 Schemalägg ett möte**

Möten är en tilläggstjänst så det är inte säkert att du ser den i din vy. Med möten kan du schemalägga och bjuda in flera deltagare till ett konferenssamtal. Du ser här om du har några kommande möten.

Klicka på pluset till höger för att lägga till ett nytt möte.

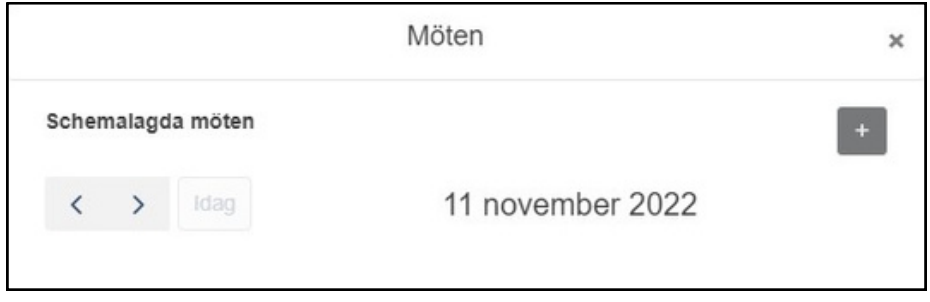

Г

Cabon of Rep. of the River

Nu öppnas ett popup-fönster där du kan fylla i mötesdetaljer och bjuda in deltagare.

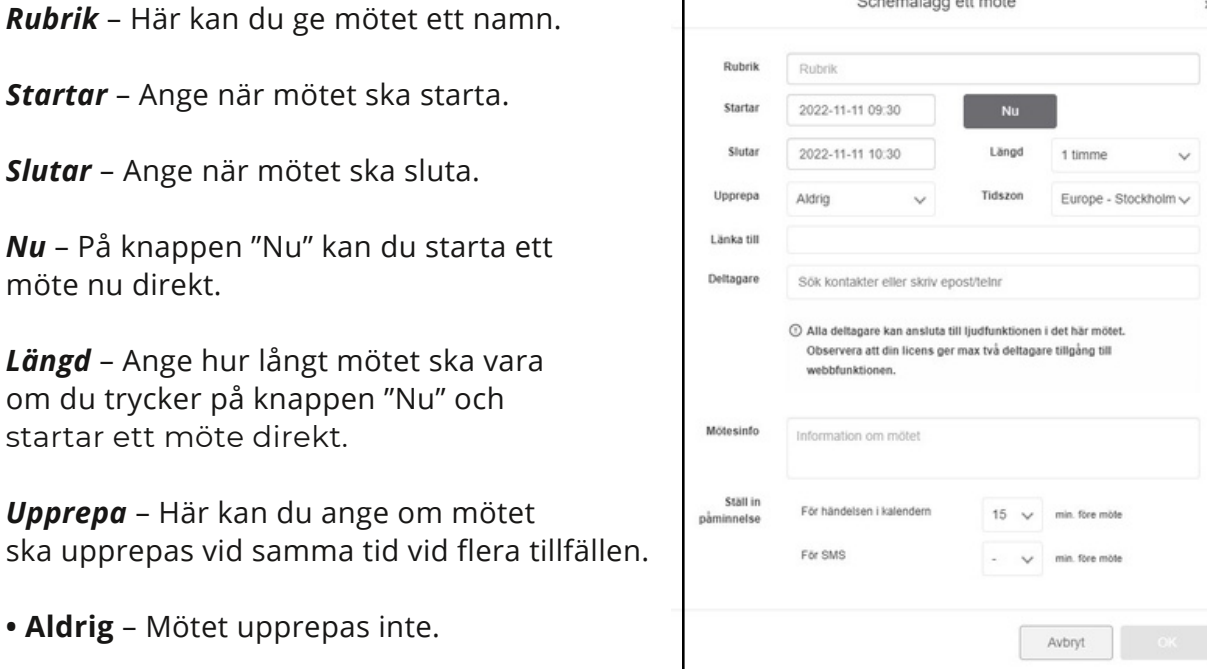

- **• Per dag** Mötet upprepas varje dag vid samma tid.
- **• Veckovis** Mötet upprepas vid samma tid och samma dag varje vecka.
- **• Varannan vecka** Mötet upprepas vid samma tid och samma dag varannan vecka.
- **• Månadsvis** Mötet upprepas vid samma tid och samma dag varje månad, exempelvis den första varje månad.

*Tidszon* – Välj vilken tidszon mötet ska ha, viktigt att ange när det är deltagare från andra tidszoner så att det inte blir missuppfattningar.

*Deltagare* – Här kan du ange vilka deltagare du vill bjuda in till mötet. Det kan vara andra användare, en e-postadress eller ett telefonnummer. Tryck "enter" när du angett den du vill bjuda in så läggs den till bland mötets deltagare.

*Mötesinfo* – Här kan du skriva information om mötet. De deltagare som får inbjudan per mejl kan läsa mötesinfo i mejlet.

*Ställ in påminnelse* – Om du vill ha en påminnelse en stund innan mötet per epost eller SMS kan du välja det här.

Spara genom att klicka på *"Ok"* så läggs mötet bland dina kommande möten.

Du kan välja att ansluta till mötet med din softphone eller mobil genom att välja enhet och sedan klicka på *"Anslut med ljud".* Konferensen kommer då att ringa upp dig på den enhet du valt och koppla in dig i mötet.

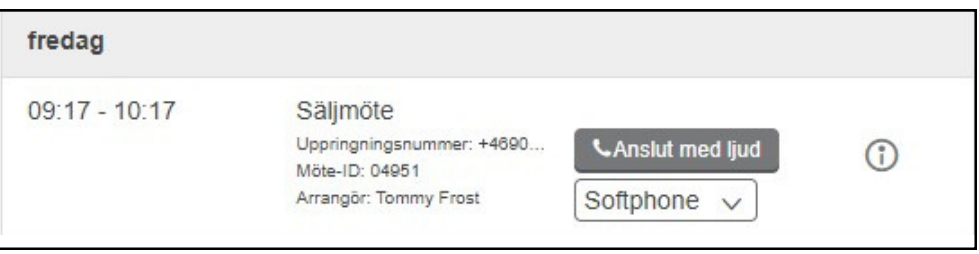

Om du som deltagare som fått din inbjudan via ett SMS ser meddelandet ut som på bilden till höger.

Meddelandet i detalj kan skilja i utseende mellan Android och Iphone.

Här får du information om vilket nummer du ringer in till mötet med samt vilket mötes-ID mötet har. När du ringer in till mötet får du ange mötes-ID innan du kan delta.

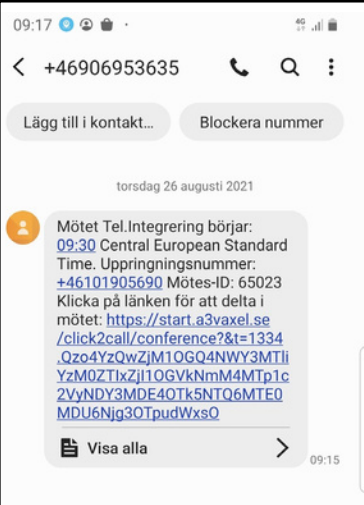

Det mejl som skickas ut ser ut som bilden nedan.

Här får du information om vilket nummer du ringer in till mötet med samt vilket mötes-ID mötet har. När du ringer in till mötet får du ange mötes-ID innan du kan delta.

Det finns även en länk för direktuppringning om du vill ansluta med exempelvis Skype.

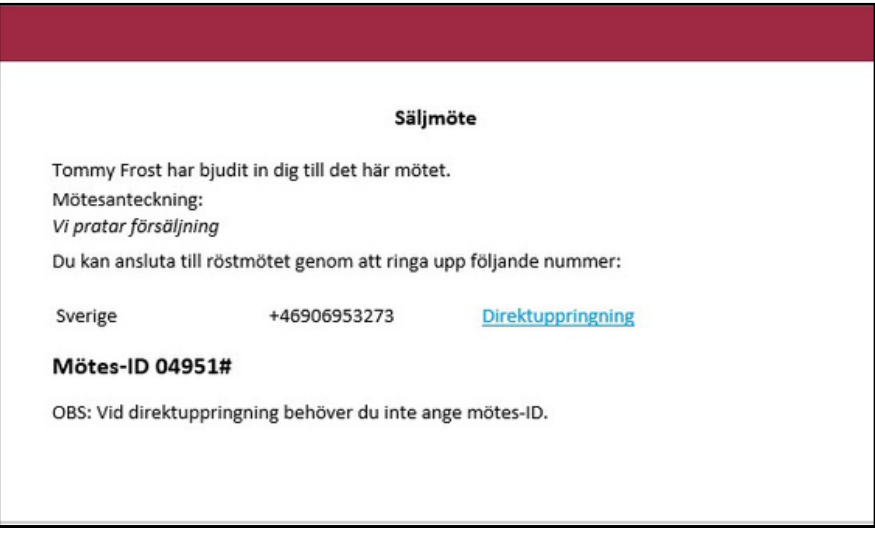

### **10 Tilläggsfunktioner**

### **10.1Telefonist**

Som telefonist kan du övervaka och hantera samtal både till de grupper du är inloggad i men även till dina kollegor. Varje telefonistarbetsplats går att till viss del skräddarsy efter de rättigheter och funktioner som användaren ska ha.

### **10.2 Samtal till ringgrupp**

Att ta emot samtal i en ringgrupp funger- ar på samma sätt som för en vanlig an- vändare. Du loggar in i den/de grupper du ska besvara och sedan svarar du när det ringer. Du ser vilket nummer det är som ringer in samt vilken grupp det ringer på.

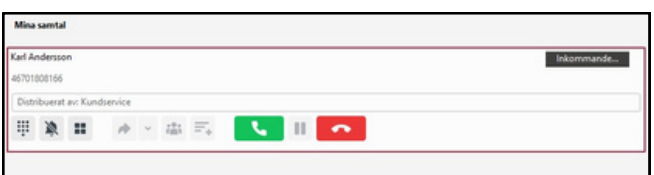

Skulle det vara en sparad kontakt som ringer så ser du namnet på denne. Ringer en annan användare till dig så ser du vem det är User 2, du ser även om den har ett kortnummer 3267 och du kan även öppna dennes kontaktkort genom att klicka på detaljer.

Ringer det på någon annan grupp och ingen svarar där och samtalet kopplas vidare till den grupp du är inloggad i så ser du att det är omstyrt från en grupp.

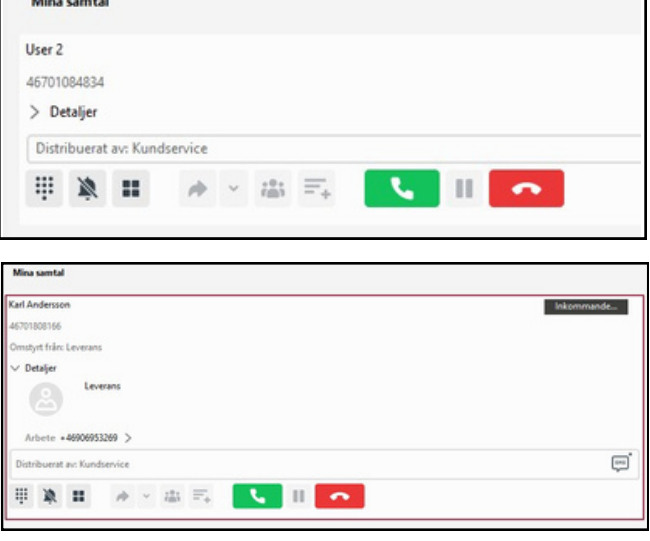

### **10.3 Samtal till användare**

När någon ringer till en användare som inte kan eller vill svara så kan samtal styras om till telefonist.

Om en användare hänvisar sig och den som ringer in får valet att trycka 1 för telefonist så kommer det att ringa på dig. Du ser som vanligt namn eller nummer på den som ringer in men också vem som den sökt.

Här kan du se vilken hänvisning användaren har satt och om det är någon sluttid på den.

Den här funktionen kan behöva slås på under verktyg – inställningar – avancerat för att det ska fungera. #visa målinformation i telefonistvy#

Du kan härifrån välja att skicka ett meddelande i form av e-post eller sms till användaren genom att trycka på någon av snabbknapparna.

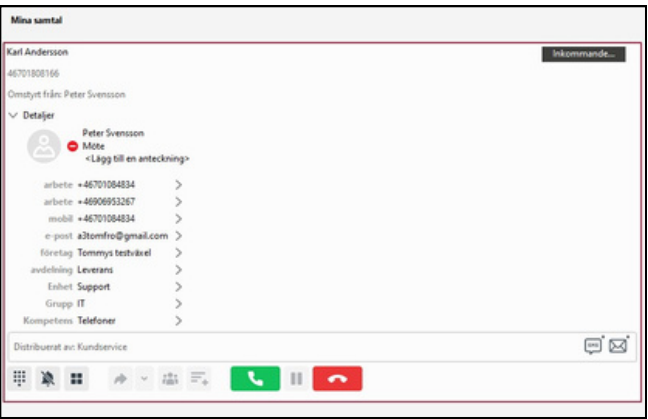

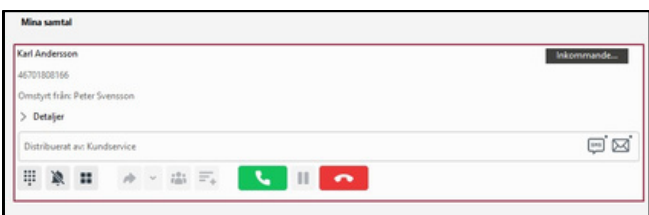

Ringer någon in och söker en person som är upptagen i telefonen så kan du sätta samtalet på vänt hos denne.

När du kopplat samtalet kan du se att det är kösatt hos användaren. Du kan nu ta emot nya inkommande samtal eller ringa egna.

### **10.4 Camp on**

Det finns en funktion som kallas camp-on.

Då kan du behålla kontrollen på samtal som du väntkopplat hos upptagna användare. När du kopplat ett samtal så ser du det fortfarande i listan över aktiva samtal. Du kan med musen dra och släppa samtalet till användaren då hamnar det i den personliga kön.

Det går också att koppla med pilknapparna, då får du välja att lägga samtalet i den personli- ga kön eller koppla direkt på användaren. Att koppla direkt på användaren används om den inringande själv vill prata in ett meddelande i användarens röstbrevlåda, samtalet hamnar då i användarens voicemail som berättar att den som söks är upptagen i annat samtal och sedan går det att lämna meddelande i röstbrevlådan.

Contribution of

Nu går det att programmera systemet så att du får en visuell påminnelse med jämna mellanrum att någon köar hos en upptagen användare.

Då kommer samtalet när den inställda tiden för påminnelse inträffar att blinka rött.

Du kan plocka upp samtalet genom att klicka på lurknappen till höger och får då prata med den som väntar. På det aktiva samtalet ser du vem

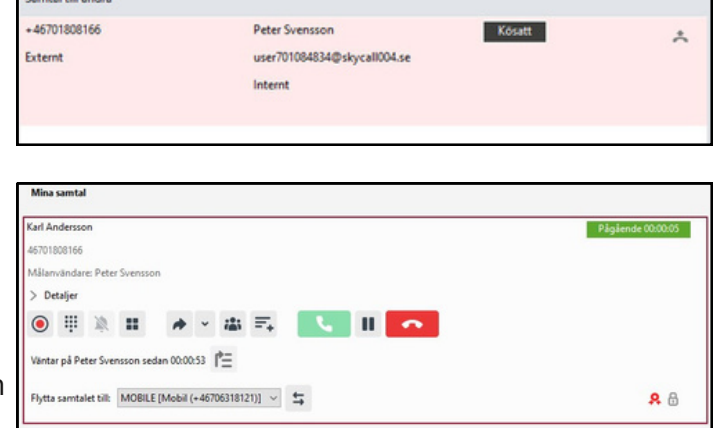

som personen väntar på och hur länge den väntat, du kan fråga om den vill fortsätta vänta och klicka på knappen för att lägga tillbaks samtalet i kön.

Samtalet hamnar då i användarens personliga kö igen på den köplats som det hade från början.

Du kan om den som väntar istället vill lämna ett meddelande skicka ett sms eller e-post till användaren. Det gör du via kontaktfältet.

### **10.5 SMS från softphone**

Från softphone går det att skicka sms om den tjänsten är aktiverad för dig. Sök upp användare och välj SMS-knappen eller skriv numret i sökfältet och klicka på SMS-knappen för att skicka till ett mobilnummer som intefinns i växeln.

Det går att skicka sms till alla användare i favoritfältet eller alla som du sökt fram, klicka på symbolen till uppe till höger så öppnas en ruta där du kan skriva meddelandet.

### **10.6 Administrera grupper**

Du kan om du har behörighet logga in och ur andra ur grupper i fliken köstatistik.

Den visar de grupper du är med i eller som du

har behörighet att se.

Här kan du se vilka som är medlemmar i respektive grupp samt om de är inloggade (röd symbol) eller inte inloggade (grön symbol). Genom att klicka på symbolen kan du logga in och ur dem ur gruppen.

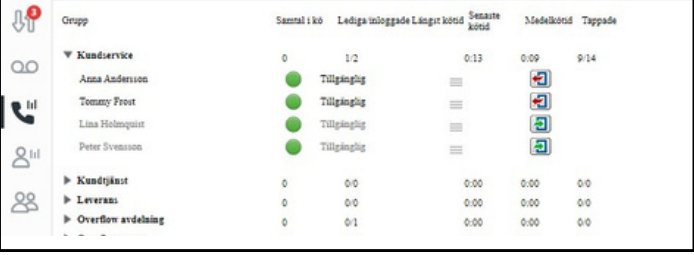

En användare kan vara hänvisad, du

ser status i den här vyn, då ringer det troligtvis inte på dem trots att de är inloggade i gruppen. Det syns lite kort statistik om senas-

te kötid, medelkötid och antal tappade samtal.

Du kan även se användarnas kompetensnivå.

Fliken hangläggarstatistik visar handläggare och de grupper de är med i.

Här kan du logga i och ur dem samt se enkel statistik, samma som ovan under fliken köstatistik.

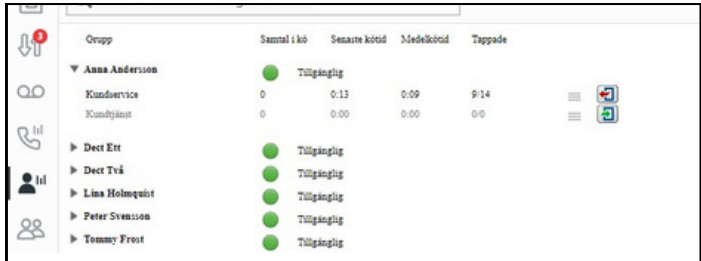

# Bredband<sub>2</sub>

### **10.7 Hänvisa användare**

Du kan få behörighet att hänvisa andra användare i växeln. Sök upp användaren och klicka på deras hänvisning/aktivitet.

Du kan också sätta en anpassad aktivitet på samma sätt som för din egna användare, se softphonemanualen och anpassad aktiviet.

Det går att sätta framtida hänvisningar på andra på samma sätt som för din egen användare, se softphonemanualen och framtida hänvisning.

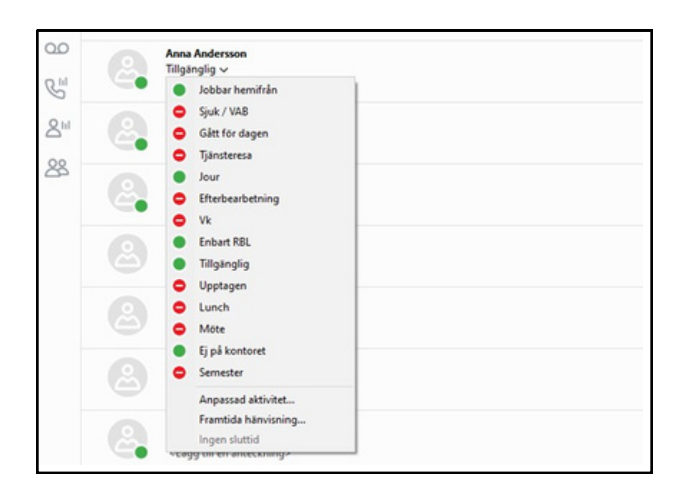

### **10.8 Smart sökning**

När du är inloggad i en telefonistgrupp har du tillgång till en avancerad sökfunktion. Du kan skriva del av namn eller söka bland de sökord som finns inlagda, var för sig eller i kom- bination, det går även att skriva kortnummer.

### **10.9 Snabbkommandon**

Systemet kommer att ge förslag på det den träffar med träffarna markerade. Det finns ett antal snabbkommandon för att hantera samtal utan att använda musen. Dessa går att ändra under *verktyg – inställningar - övrigt*

### **10.10 Gruppröstbrevlåda**

I Bredband2 växel finns funktionen gruppröstbrevlåda. Det är till skillnad från användarens personliga röstbrevlåda en röstbrevlåda där flera användare kan få mejl eller SMS när det finns nya meddelanden att lyssna av. Samtal kan kopplas till gruppröstbrevlådan exempelvis utanför öppettider eller efter en viss tid i kö. Det går att sätta upp flera gruppröstbrevlådor med olika meddelanden.

När det finns ett nytt meddelande i röstbrevlådan finns det några olika sätta att bli notifierad om det och att lyssna av det.

#### **SMS**

Ett SMS kan skickas ut till en eller flera användare när det finns nya meddelanden. På bilden till höger syns att det kommit ett meddelande från telefonnummer +46701808166 till "Exempelbrevlåda". Namnet Karl Andersson visas i exemplet för att det är en sparad kontakt. Här kan du klicka på numret för att ringa till inkorgen och lyssna av.

Du får ange gruppinkorgens PIN-kod när du ringer.

PIN-koden står även i SMS:et.

När du ringer in till inkorgen så får du höra att det finns nya meddelanden att lyssna av eller att det inte gör det. Om det inte finns meddelanden att lyssna av så har någon annan som också fått meddelandet redan loggat in och lyssnat av meddelandet.

Gruppinkorgsmeddelande till Exempelbrevlåda från Karl Andersson (+46701808166). För att lyssna på meddelandet, ring +46101905481 eller +461049000001 och ange gruppinkorgens kod 6147.

#### **Mejl**

Ett mejl kan skickas ut till en eller flera användare när det finns nya meddelanden. I mejlet står det så här:

*Det har kommit ett gruppinkorgsmeddelande till Exempelbrevlåda från Karl Andersson (+46701808166) 2023-06-20 11:57. Om du vill lyssna på meddelandet ringer du +46101905481 eller +461049000001 och anger gruppinkorgens kod 6147, eller kontrollera din gruppinkorg med [https://start.bredband2vaxel.se/admin/inbox/groupInboxes](https://start.a3vaxel.se/admin/inbox/groupInboxes) .*

I mejlet finns information om vilket nummer som ringt och till vilken inkorg. Det står vilka nummer du kan ringa för att lyssna av meddelanden samt PIN-kod till inkorgen.

I mejlet finns även en länk du kan klicka på för att lyssna av meddelandet på webben.

Klicka på länken så ser det ut som på bilden nedan.

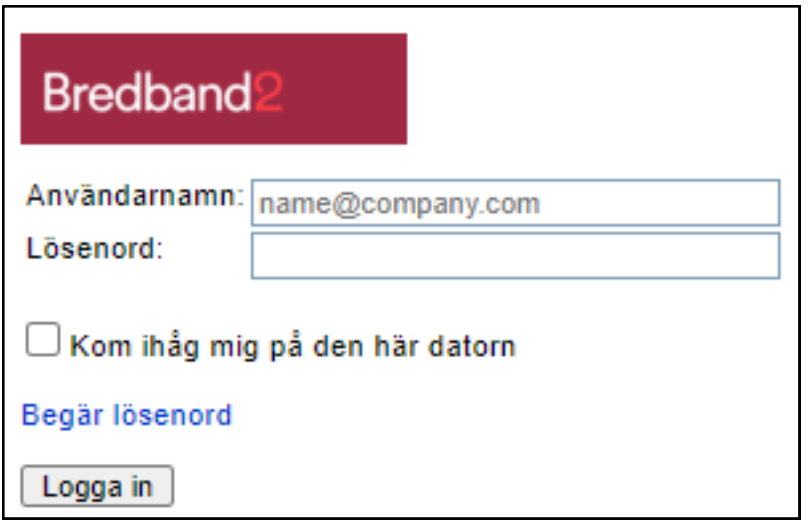

Det här är en webbsida där du loggar in på "Mina sidor" för din växelanvändare. Användarnamn och lösenord är de inloggningsuppgifter du fått till din användare i ditt välkomstmejl.

Skriv in användarnamn och lösenord och klicka på "logga in".

#### **MANUAL Bredband2 Växel - Softphone**

# **Bredband2**

När du är inloggad på mina sidor ser det ut som på bilden nedan. Här klickar du på "Inkorg" och välj sedan "Gruppinkorg"

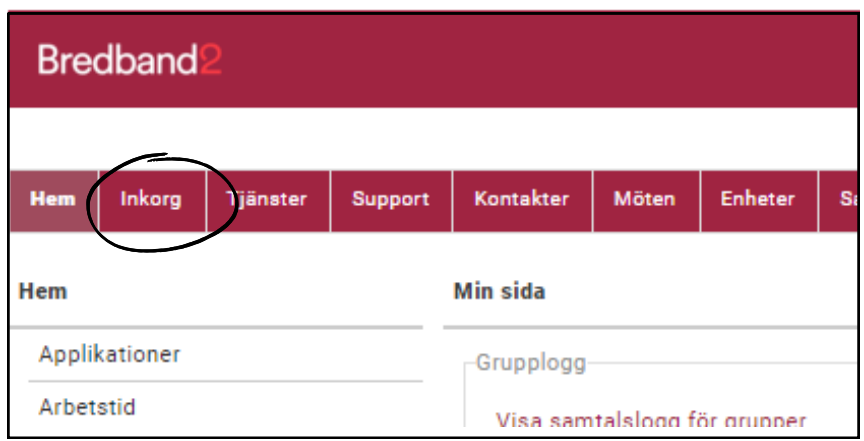

Här ser du de meddelanden som finns i gruppinkorgen.

Det syns att det gäller Exempelbrevlåda vilket nummer som ringt, vilket datum samt det går att klicka på "Spela upp" för att lyssna av meddelanden.

I exemplet på bilden nedan syns att det sista meddelande redan är avlyssnat av Peter Svensson kl. 14.50.

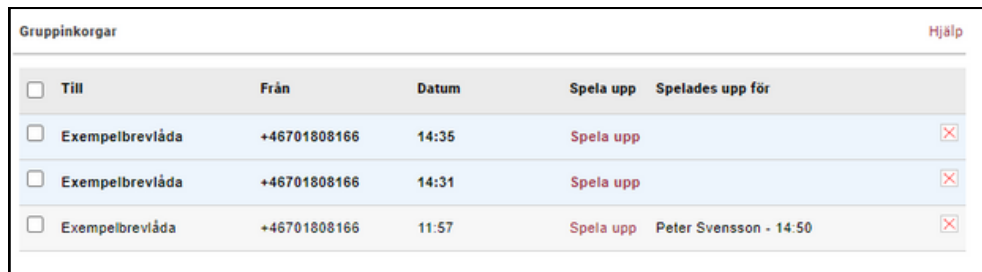